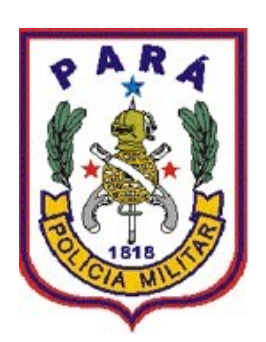

# MANUAL DO MÓDULO **BAPM**

#### **TUTORIAL MODULO BAPM**

**O Sistema Integrado de Gestão Policial – SIGPOL -**, oferece aos seus usuários um mecanismo de registro dos atendimentos realizados pelos policiais militares, desde uma simples abordagem de rotina até o registro de um flagrante delito em uma unidade da Polícia Civil através dos **BOLETINS DE ATENDIMENTO POLICIAL MILITAR (BAPM)**.

Ao acessar o SIGPOL 3.0, o usuário deverá clicar no menu "BAPM", ao clicar neste menu será exibido uma lista com os submenus: CONTROLAR BAPM, CONTROLAR BAPM SEM MISSÃO, CONTROLAR ORIGEM DO ACIONAMENTO, CONTROLAR GRUPO DE FATOS DA OCORRÊNCIA, CONTROLAR FATOS DA OCORRÊNCIA, CONTROLAR MUNICÍPIOS, CONTROLAR BAIRROS E CONTROLAR RAÇA DO INDIVIDUO DO BAPM.

**PASSO 01**: Para inserir um boletim de atendimento policial militar, siga os passos conforme a figura:

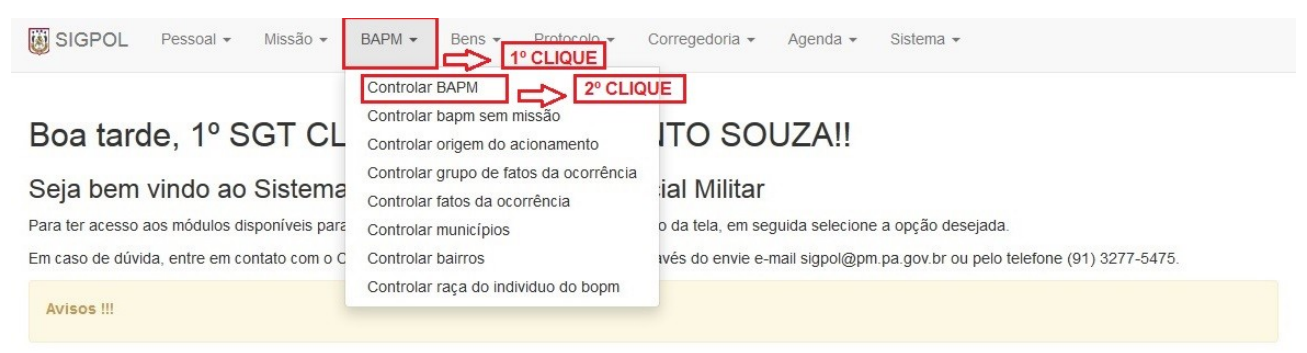

Figura1. Controlar BAPM

**PASSO 02:** Ao clicar no submenu controlar "BAPM" o sistema retornará uma nova tela de busca (CONTROLE DE BOLETIM DE ATENDIMENTO PM) que exibe os boletins já registrados no sistema.

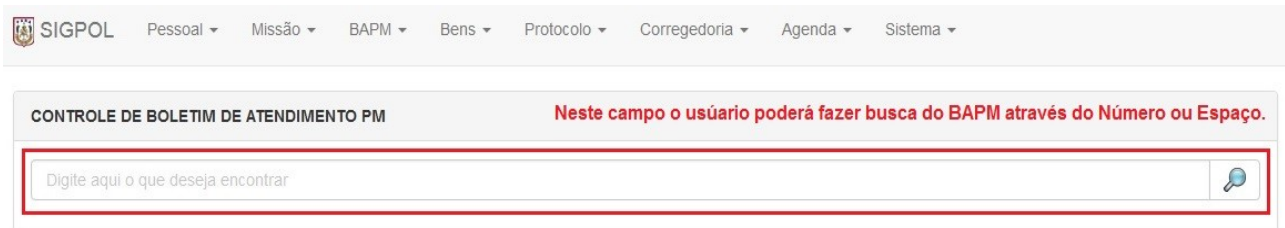

Figura2. Tela de busca de Boletim de Atendimento PM.

**PASSO 03:** Pressione a tecla espaço do teclado ou digite o número do BAPM na caixa "Digite aqui o que deseja encontrar" e clique no ícone com uma imagem de 'Lupa', assim, será exibida uma lista com todos os registros.

**NOTA:** Quando o campo ''REGISTRO'' já estiver preenchido com data e hora, o usuário não poderá fazer alterações no BAPM, neste caso, poderá apenas visualizá-lo.

**PASSO 04:** Após exibir todos os "BOLETINS" existentes em sua unidade, o usuário poderá inserir um novo BAPM, clicando no botão inserir (**integral)**. O sistema então retorna uma tela de INSERÇÃO DE BOLETIM DE ATENDIMENTO PM.

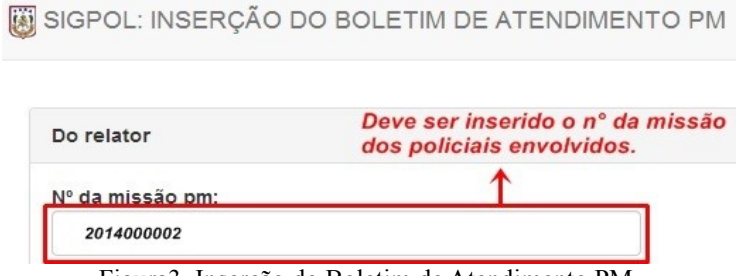

Figura3. Inserção do Boletim de Atendimento PM.

**NOTA:** O número da missão é gerado pelo SIGPOL através do MÓDULO MISSÃO, que faz referência à escala de serviço do policial na unidade.

#### **PASSO 04.1:** DO RELATOR

Após o preenchimento do campo "Nº DA MISSÃO PM", automaticamente o sistema irá listar por antiguidade no campo 'relator', os nomes dos policias envolvidos para tal missão e o setor de classificação deste relator em sua OPM (SETOR/UNIDADE). Conforme a figura:

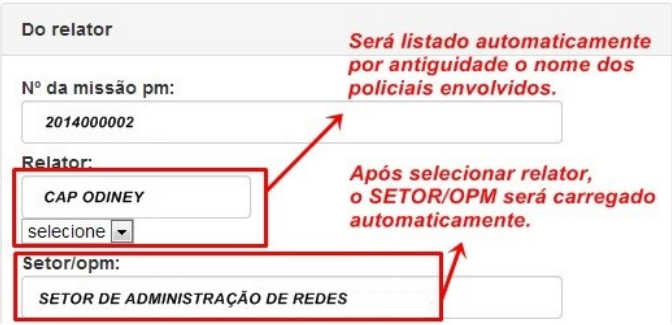

Figura4. Do relator do Boletim de Atendimento PM.

#### **PASSO 04.2:** DO ACIONAMENTO DA OCORRÊNCIA.

Neste formulário, o usuário deverá selecionar a origem, inserir data e hora do acionamento e nome do acionador da ocorrência. Conforme a figura:

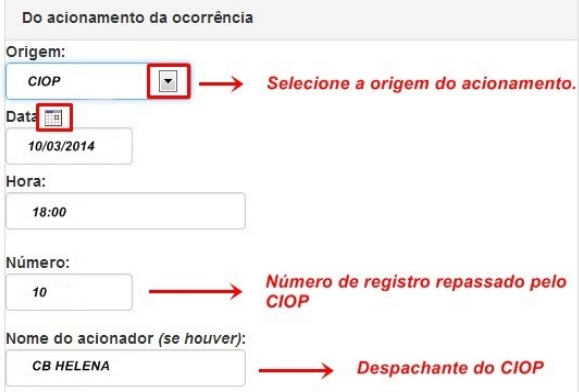

Figura5. Do acionamento da ocorrência.

**NOTA:** No campo NÚMERO, o usuário só deve preencher este campo quando a origem do acionamento for 'CIOP'.

#### **PASSO 04.3a**: DO FATO

Neste campo, o usuário deverá inserir as informações do fato delituoso como data e hora em que o mesmo ocorreu, o grupo e a natureza em que se enquadra. O sistema irá listar o grupo e a natureza com base no grupo selecionado.

#### **PASSO 04.3b**: DO LOCAL DO FATO

Neste ponto, o usuário deverá inserir informações referentes ao local do fato, como Município, Bairro, etc. Conforme ilustrado a seguir:

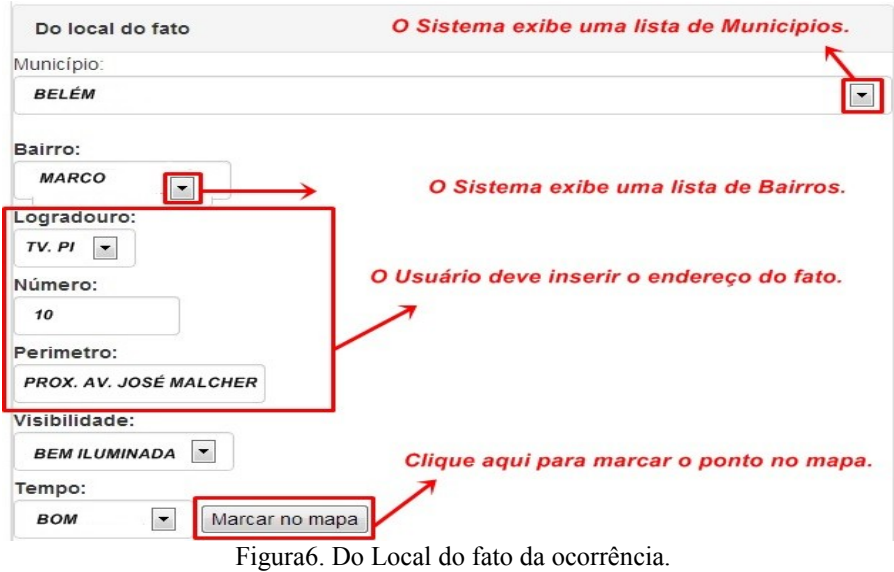

Após o preenchimento dos campos, o usuário deve clicar no botão "MARCAR NO MAPA", para marcar o local do fato no mapa. Conforme a figura:

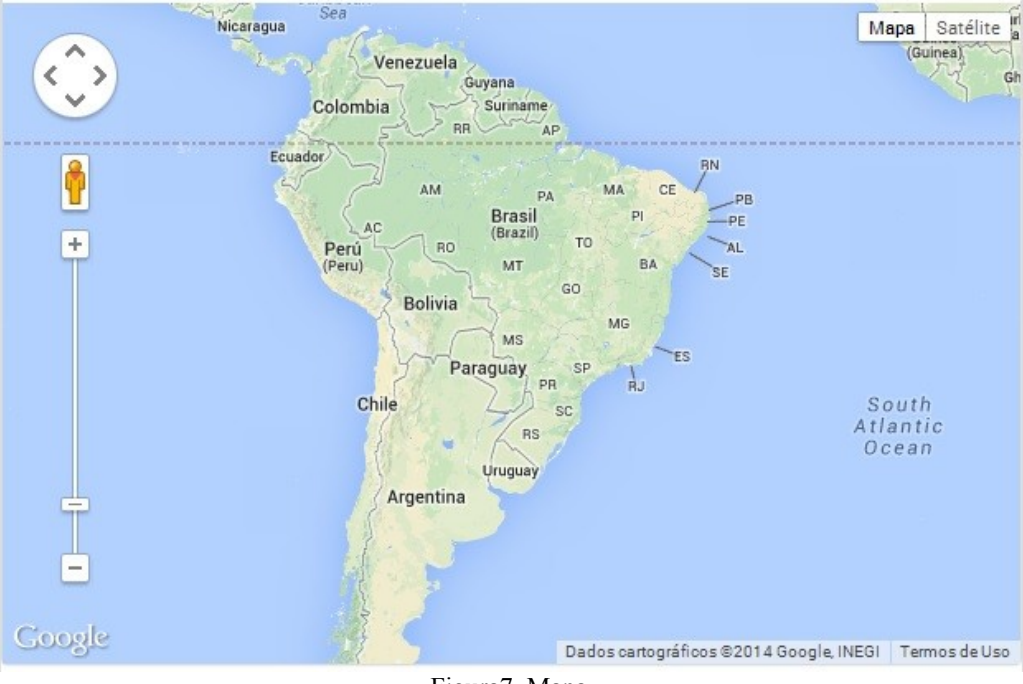

Figura7. Mapa.

## **PASSO 04.4:** DO INÍCIO DA AÇÃO POLICIAL

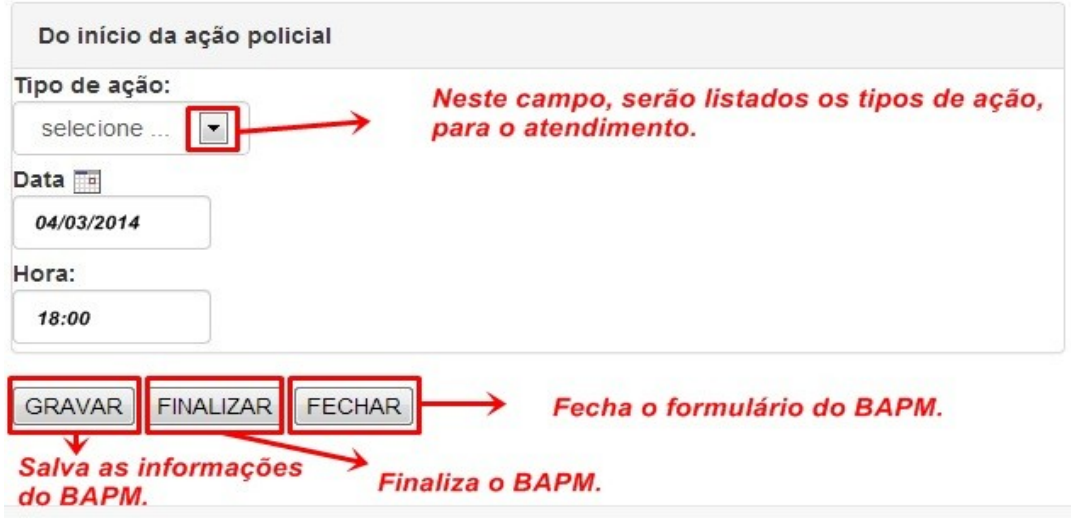

Figura8. Do início da ação policial.

**NOTA<sup>1</sup>:** Existe uma diferença entre "GRAVAR" e "FINALIZAR" o BAPM. Quando se clica no botão "GRAVAR", o sistema irá salvar as informações do formulário permitindo que o usuário possa posteriormente realizar alterações nas informações do BAPM. Isso já não acontece quando o usuário clicar no botão "FINALIZAR". Finalizando o BAPM, o usuário não poderá realizar alterações no mesmo, o sistema permitirá somente a visualização das informações.

**NOTA²:** O Sistema não irá "GRAVAR" as informações do formulário se o usuário deixar algum campo em branco, todos os campos devem ser preenchidos. Após salvar as informações (gravar) o sistema retorna uma mensagem com o número do BAPM.

**NOTA³:** Este número de BAPM deve ser repassado para o formulário impresso no campo ''**BOPM Nº**''.

**PASSO 04.5:** Após gravar, o sistema retornará o BAPM com novos formulários.

## **PASSO 04.6:** DAS OUTRAS GUARNIÇÕES ENVOLVIDAS.

Neste formulários o usuário deverá registrar o número de missão da guarnição envolvida e escolher o tipo de envolvimento que pode ser : "APOIO" ou "CONDUÇÃO".

## **PASSO 04.7:** DOS INDIVIDUOS ENVOLVIDOS.

Este formulário deve conter as informações referentes aos indivíduos envolvidos.

**PASSO 04.7.1:** No campo "DADOS DO INDIVIDUO", o usuário deve inserir "NOME, RG/CPF, SEXO, DATA DE NASCIMENTO e RAÇA".

**PASSO 04.7.2**: No campo "ENDEREÇO DO INDIVIDUO" o usuário deve inserir o "MUNICÍPIO, BAIRRO, ENDEREÇO E TELEFONE".

## **PASSO 04.8:** DAS APREENSÕES

Neste formulário o usuário deve inserir a(s) coisa(s) apreendida(s), informando quantidade e descrição.

## **PASSO 04.9:** DAS APRESENTAÇÕES.

Neste formulário o usuário deve inserir as informações referentes à apresentação do fato delituoso na Delegacia de Polícia Civil.

## **PASSO 04.10:** DAS OUTRAS PROVIDÊNCIAS TOMADAS.

Neste formulário o usuário deve inserir as informações das providências tomadas por outros órgãos (DETRAN, AMUB, IBAMA, CONSELHO TUTELAR, BOMBEIRO, ETC.) no atendimento policial.

## **PASSO 04.11:** DAS INFORMAÇÕES COMPLEMENTARES.

Neste formulário o usuário deve inserir as informações complementares do atendimento policial.

## **PASSO 04.12:** DO TÉRMINO DA AÇÃO POLICIAL.

Neste formulário o usuário deve inserir as informações sobre o término do atendimento policial**.**

**NOTA:** No caso em que o atendimento policial gerar Boletim de Ocorrência, a data e a hora do término da ação policial se dá logo após que a autoridade policial finalizar o boletim de ocorrência.

**PASSO 05:** Para "CONTROLAR MUNICIPIOS" e "CONTROLAR BAIRROS", nestes dois submenus, o usuário poderá cadastrar o município e o bairro de determinada localidade. Após o cadastro, o sistema já exibe o mesmo na lista de municípios ou na lista de bairros, agilizando e adequando desta forma o preenchimento do BAPM.

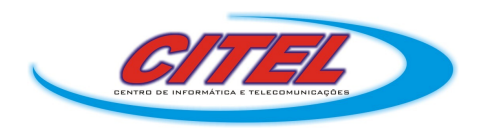

Para dúvidas ou sugestões, contacte-nos pelo telefone (91) 3277-5475 ou e-mail: *citel@pm.pa.gov.br*